## 全国计算机等级考试(NCRE) 考务管理系统

# 操作使用手册

(考点用)

V 3.0.7

教育部考试中心

2021 年 06 月

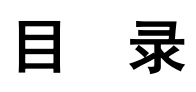

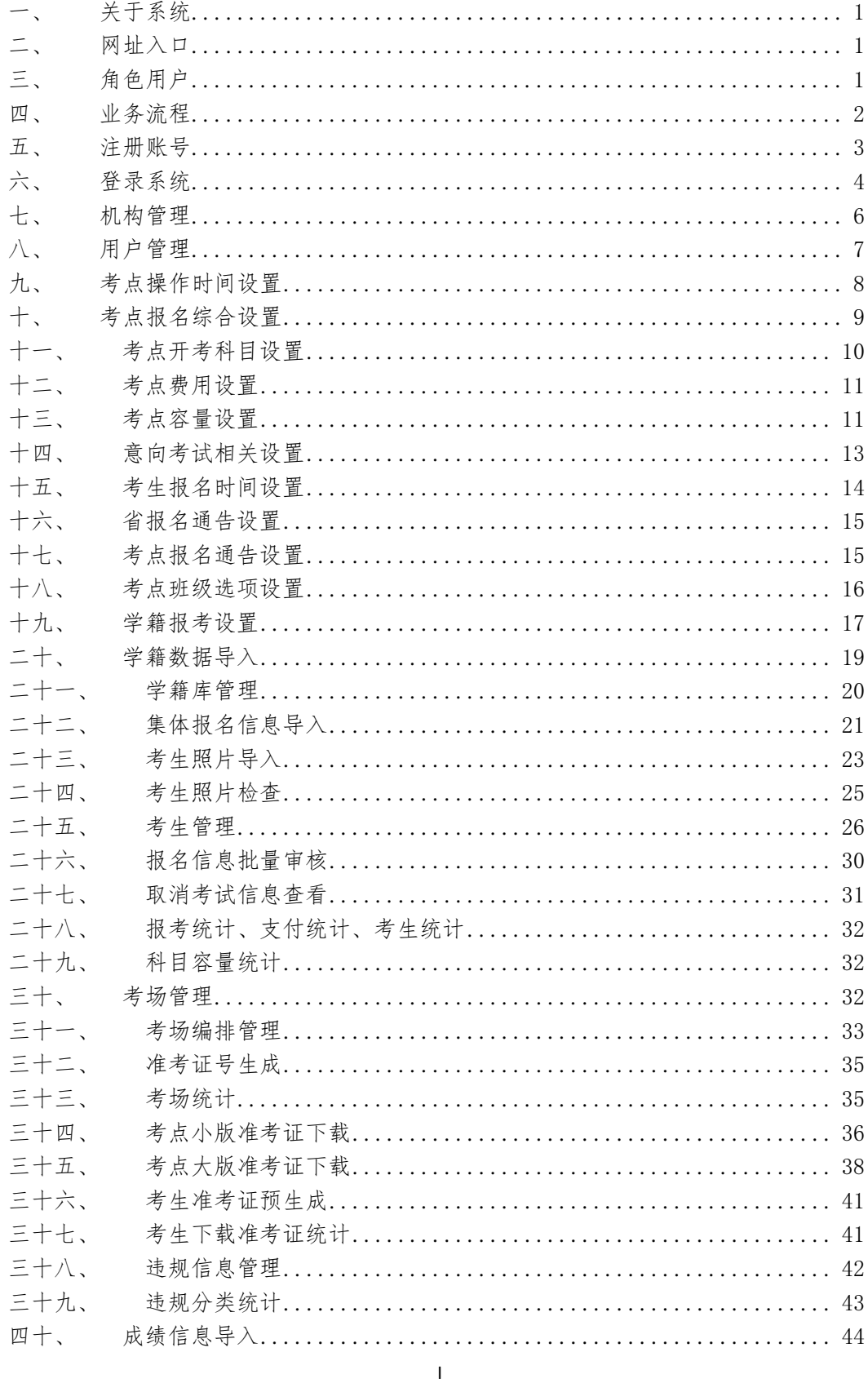

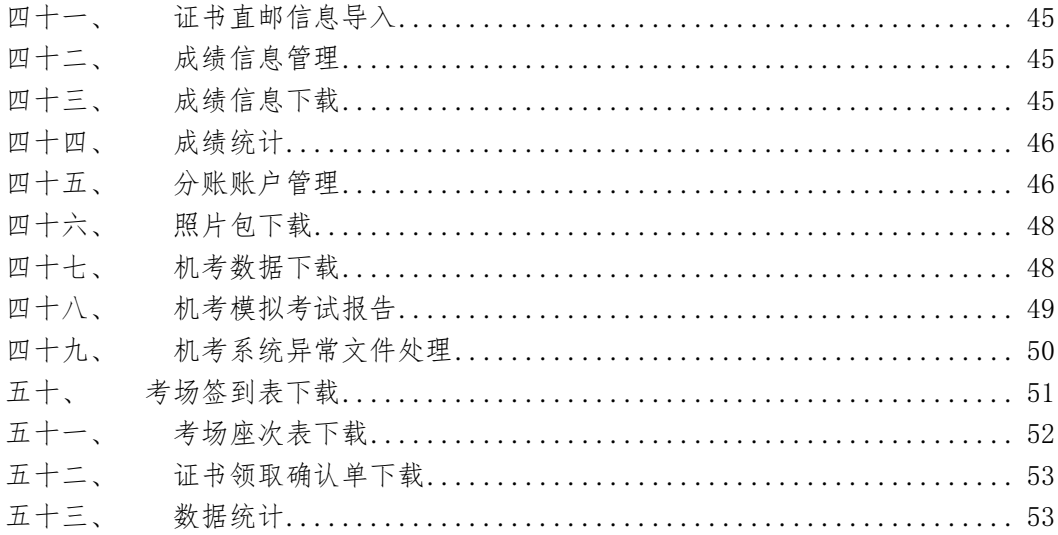

#### <span id="page-3-0"></span>一、 关于系统

全国计算机等级考试(NCRE)考务管理系统(以下简称:全国版考务系统),是原来 省版考务管理系统(以下简称:省版考务系统)的改进升级。

省版考务系统采用中心服务器、省服务器二级部署的方式。中心服务器负责管理与考生 无关的数据;省服务器负责管理与考生相关的数据。

全国版考务系统采用中心集中部署的方式,由教育部考试中心集中管理所有服务器和数 据。所有考务管理、报名缴费都在中心服务器上进行。

目前两套系统同时使用。全国部分省份采用省版考务系统,部分省份采用全国版考务系 统,考试中心在逐步推进各省 NCRE 考务管理从省版考务系统到全国版考务系统的转移。

建议浏览器:火狐浏览器、谷歌浏览器、IE9+、360 浏览器(选择极速模式)。

#### <span id="page-3-1"></span>二、 网址入口

公网:

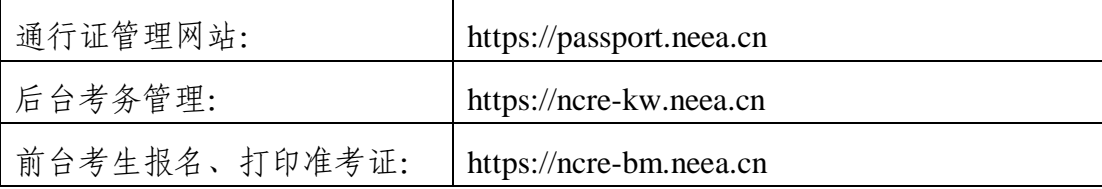

教育网:

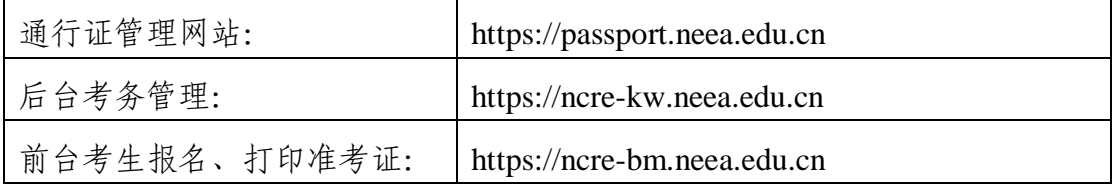

#### <span id="page-3-2"></span>三、 角色用户

系统分为管理员和考生两类角色,每类角色下可有若干用户。管理员角色根据绑定到的 机构的不同分为:考试中心、省、地市、考点四级。

通过通行证管理网站,使用电子邮箱和个人手机可以注册通行证账号。所有通行证账号 都默认具有考生角色,可以用于网上报名。

已注册通行证账号,需要上级管理员在系统内添加为管理员,才可以成为管理员用户。

同一个通行证账号只能承担一种角色,如果同一人需要在系统内承担多种角色,需要注 册相应数量的通行证账号。

机构与考次相关,管理员角色和考次无关,只要机构在考次内启用,机构下的管理员用 户即可登录后台管理系统。

考生角色和考次无关,但考生用户只能查看当前考次的报名信息、打印当前考次的准考 证。

#### <span id="page-4-0"></span>四、 业务流程

考次内,各级管理员使用系统的业务流程如下:

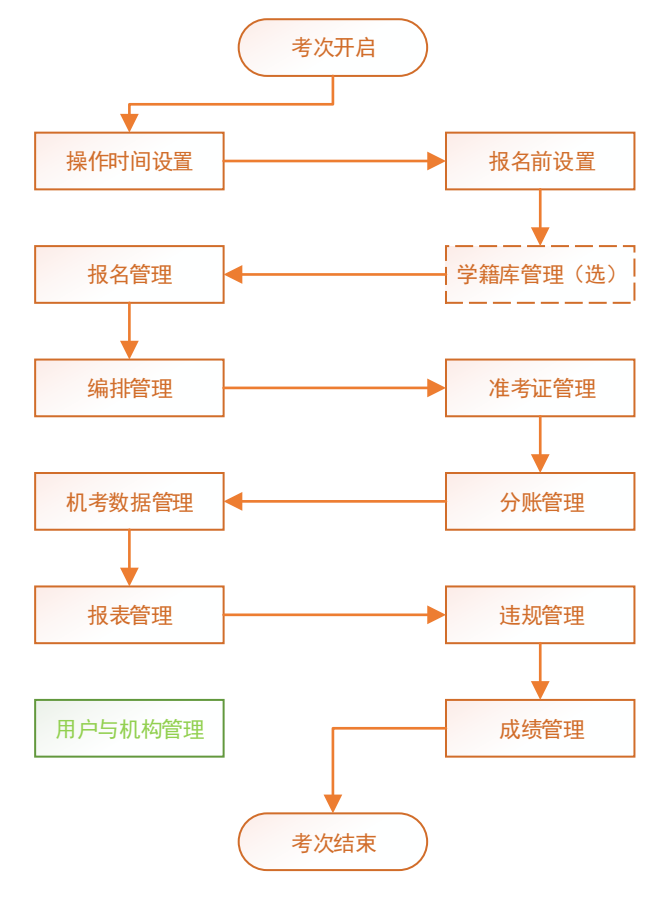

1. "操作时间设置"下级需要在上级操作时间已设置的前提下才可以设置。

2. "学籍库管理"只有启用学籍库的机构需要操作。

3. "用户与机构管理"不受考次限制,任何时间都可以进行。

4. 管理员可切换到历史考次,查询查看导出历史考次数据,但不能修改历史考次数 据。

## <span id="page-5-0"></span>五、 注册账号

使用系统需要 ETEST 通行证账号。

用户可以通过后台或前台系统入口进入登录页面,通过登录页面"点击注册"的链接跳 转,如下图所示:

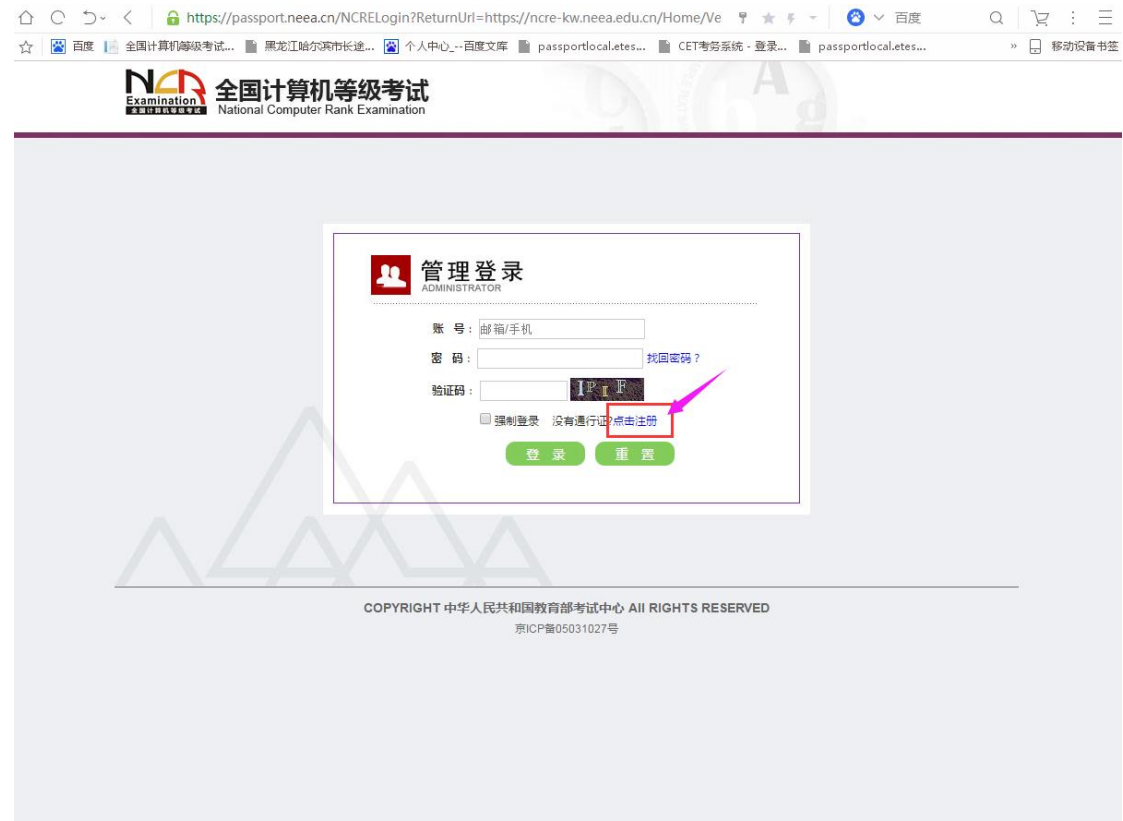

也可以直接访问通行证管理网站(https://passport.neea.cn)进行注册:

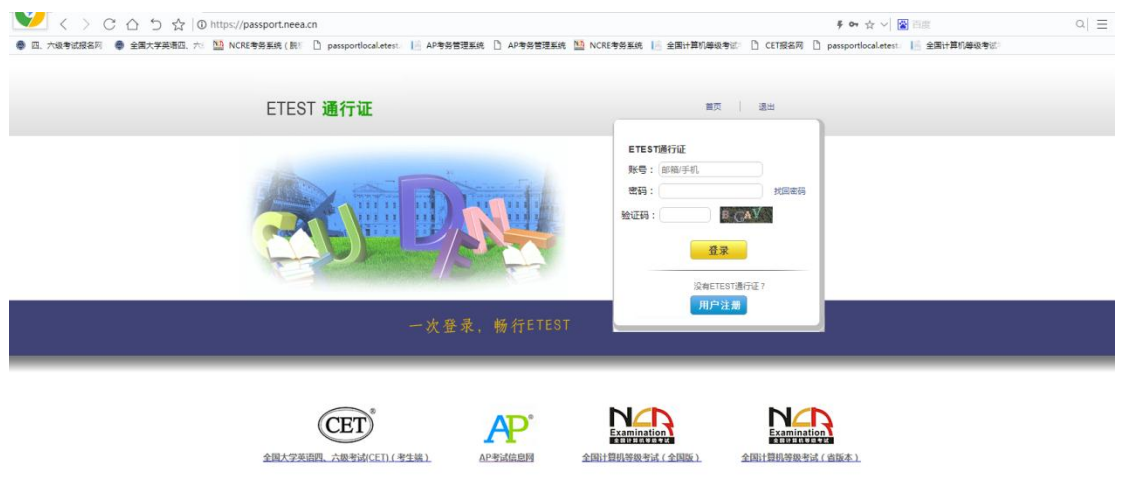

1. 注册是在通行证管理网站进行的,不是 NCRE 的考务管理网站。注册完毕后,需要 通过浏览器的后退功能或者地址栏输入地方的方式返回到 NCRE 考务管理系统。

right © 2017 故首略形式中心版权所有 母留所有权利 (Powered by :AF

- 2. ETEST 通行证账号在考试中心所有使用 ETEST 通行证的考务系统中通用, 如果电子 邮箱或手机已经在其他考试中注册过通行证,在 NCRE 考务管理系统中使用时无需 再次注册。
- 3. 各机构管理老师注册通行证成功后,需要联系上级,让上级管理员将自己添加为本 机构的管理员,才可以在系统内行使管理职能。
- 4. 如果机构管理老师的机构和用户是上报后集中导入的,可以直接使用上报时提供的 电子邮箱或手机号登录考务管理系统后台;如果电子邮箱或手机号此前没有注册过 通行证,默认密码是"123456",需要修改成符合强度的密码后,才可以登录系统 后台。

### <span id="page-6-0"></span>六、 登录系统

通过后台管理入口网址 (https://ncre-kw.neea.cn)页面,本省对应的"后台管理入口"可 以进入管理登录页面。

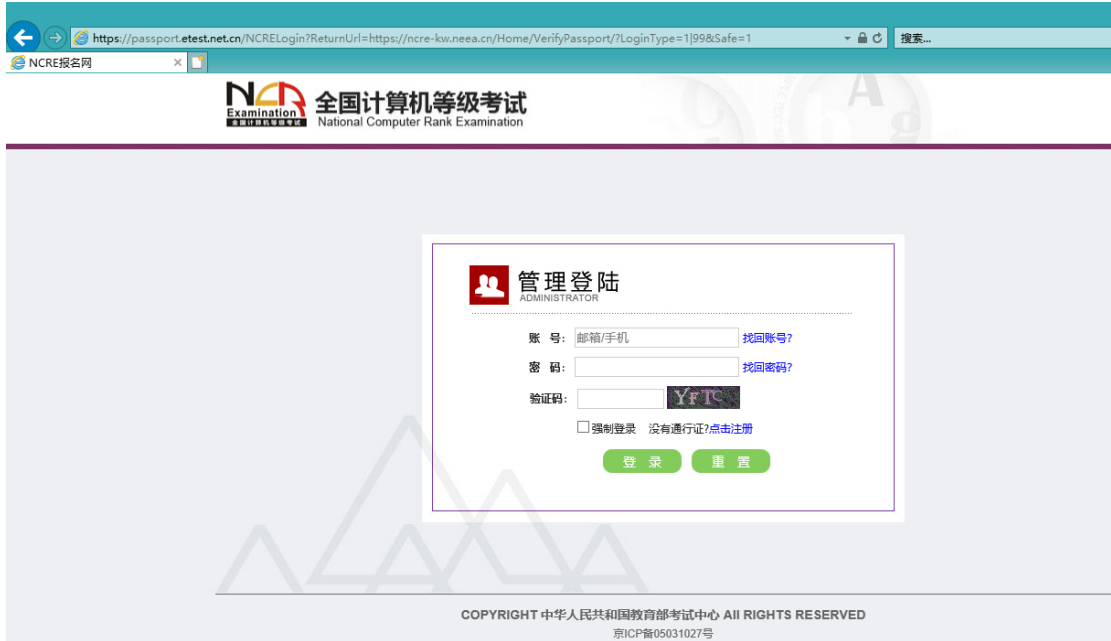

#### 登录成功后跳转到后台考务管理首页:

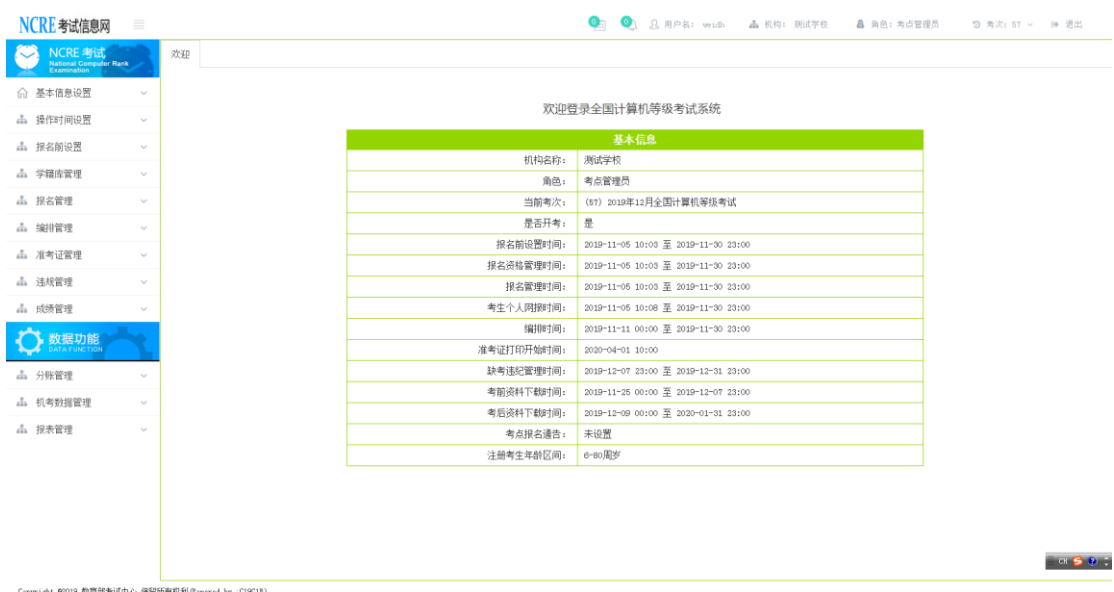

- 1. 首页顶部是登录信息,同时提供了考次切换和退出功能。
- 2. 左侧是导航菜单。点击"NCRE考试信息网"LOGO 右侧的" <sup>三</sup>"图标可以收放 导航菜单。导航菜单为二级菜单,整个考次流程中,各阶段需要用到的功能,在导 航菜单中从上到下排列。如果登录后导航菜单不显示,是因为浏览器兼容性问题, 需要使用推荐的浏览器登录。
- 3. 右侧是主操作窗口,默认显示欢迎信息,欢迎信息根据当前系统阶段和设置动态加 载。点击导航菜单的二级菜单链接可在本区域打开对应操作页面,操作页面可以通 过点击对应标签右上角的"×"进行关闭。

4. 机构存在设置信息时欢迎页面显示为:

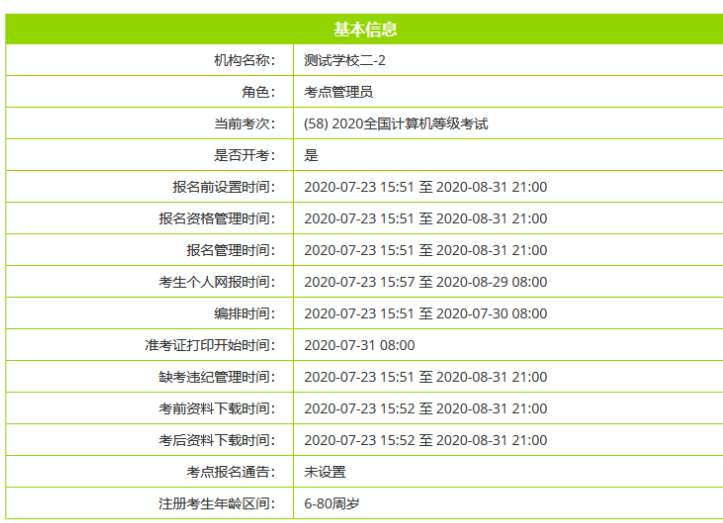

#### 欢迎登录全国计算机等级考试考务管理系统

## <span id="page-8-0"></span>七、 机构管理

欢迎

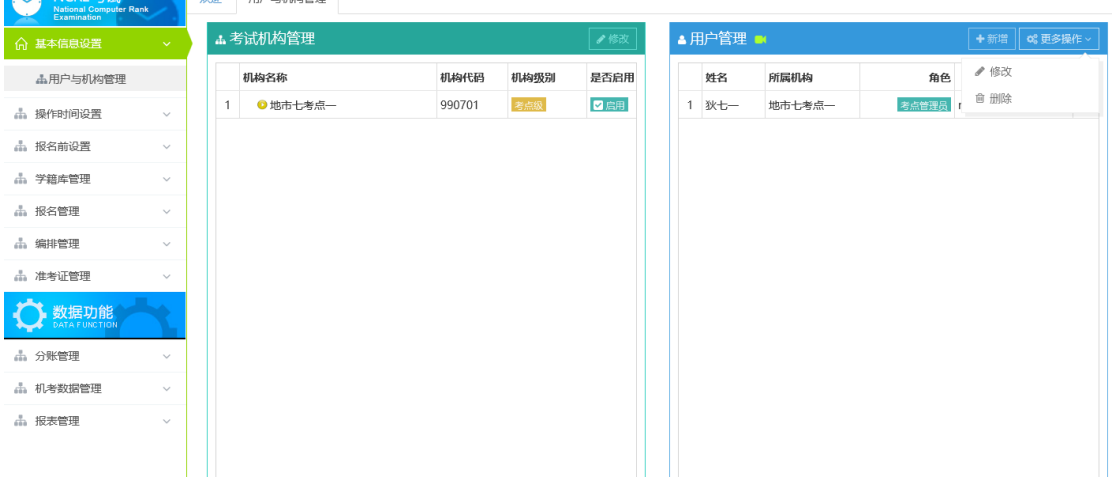

通过点击导航菜单的《基本信息设置》→《用户与机构管理》打开。

- 1. 考点用户可以对本考点机构信息进行修改。管理不受时间限制。
- 2. 关于"是否启用":只有当前考次"是否启用"状态为"启用"的考点机构用户才 可以登录系统后台行使管理职能。如本考次考点开考,但无法登录,请联系上级管 理员检查是否考点已被删除或被设置未启用或登录通行证未绑定到机构上。
- 3. 关于"信息审核": "已审核"状态的机构信息无法修改; "未审核"状态的机构 信息可以随时修改。机构的审核状态不会影响机构的使用。一般情况下,考点的信 息审核状态为"未审核"。
- 4. 机构信息只有当前机构用户和上级机构用户能够看到,同级其他机构或下级机构用 户无法看到,考生更不会看到。建议全部填写、正确填写,方便联系。
- 5. 新考次创建时,上个考次的机构信息会被复制到新考次。
- 6. 本考点要删除或停用,请联系上级管理员。

### <span id="page-9-0"></span>八、 用户管理

通过点击导航菜单的《基本信息设置》→《用户与机构管理》打开。 点击选中左侧的机构,右侧会加载机构下所有的用户信息。

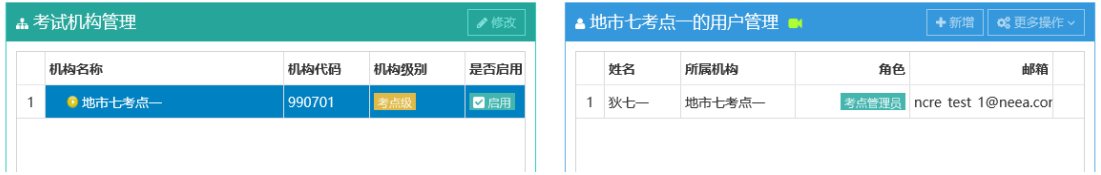

- 1. 考点用户可以对本考点的用户信息进行管理。管理不受时间限制。
- 2. 考点管理员可以新增用户、修改用户、删除自身外的其他用户。
- 3. 用户信息只有当前机构用户和上级机构用户能够看到,同级其他机构或下级机构用 户无法看到,考生更不会看到。
- 4. 新考次创建时,上个考次的用户信息会被复制到新考次。
- 5. 页面上绿色的录像机图标" I "鼠标放上去变紫色且有文字提示,点击可以查看 动图演示。
- 6. 新增、修改用户页面:标红色"\*"号的为必填;可以点击"查找"按钮,根据通行 证邮箱查找通行证 ID; 可以点击"查看"按钮, 根据通行证 ID 查找通行证邮箱。

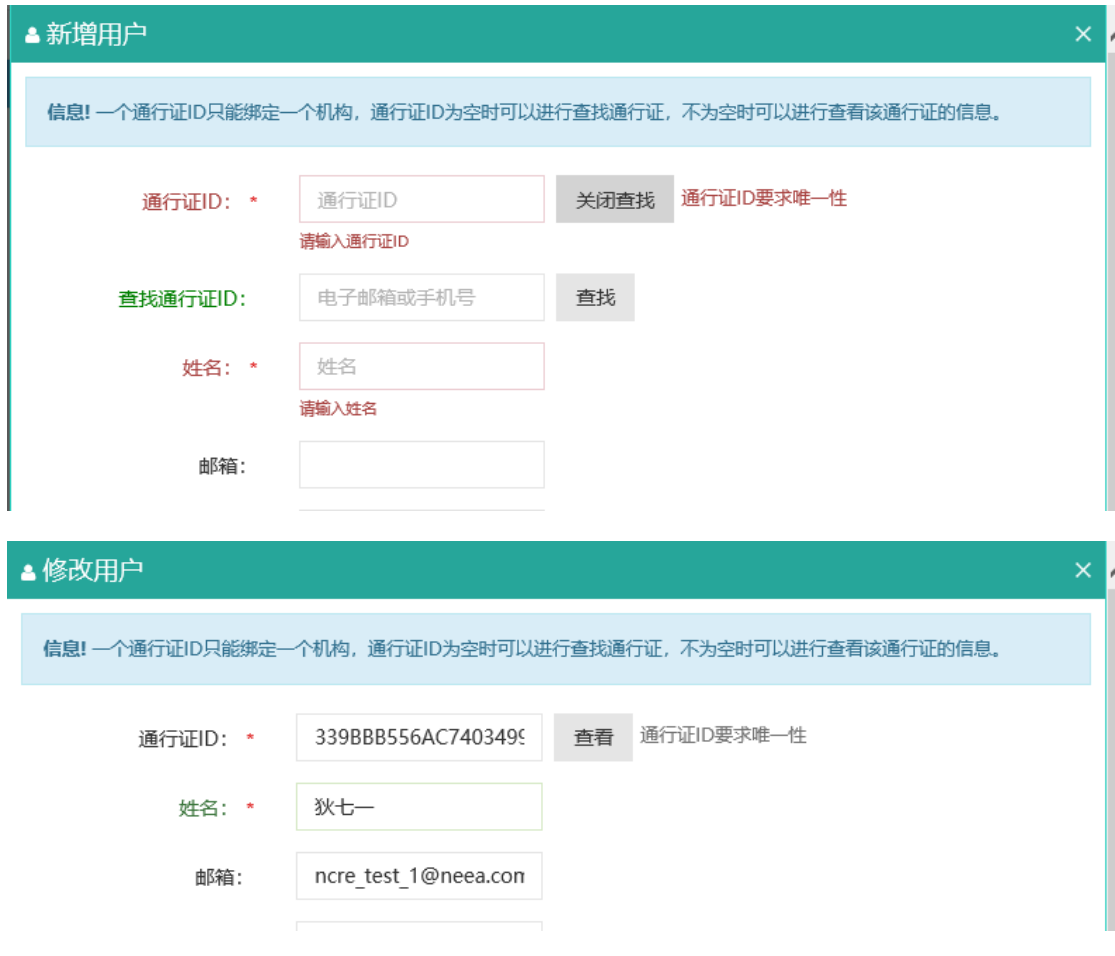

## <span id="page-10-0"></span>九、 考点操作时间设置

通过点击导航菜单的《操作时间设置》→《考点操作时间设置》打开。

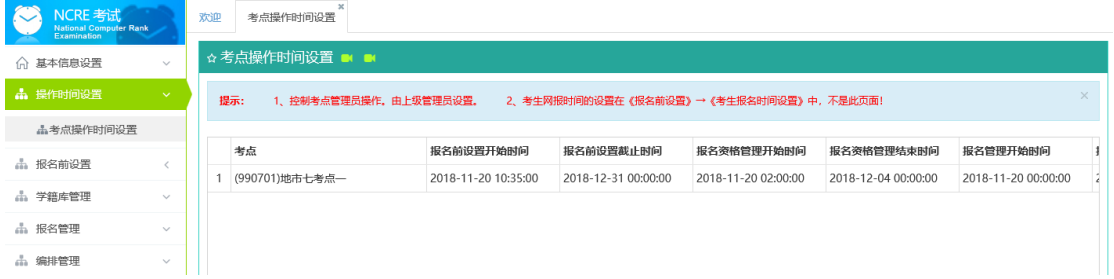

- 1. 考点用户对本页面只有查看功能。
- 2. 考点操作时间是控制考点管理员操作其对应模块的,由上级机构设置,如果未设置 或不在对应时间内,考点对对应模块只能查询查看,不能进行增、删、改等操作。 各时间区间对应的模块如下:

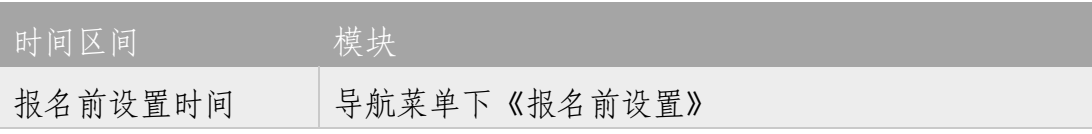

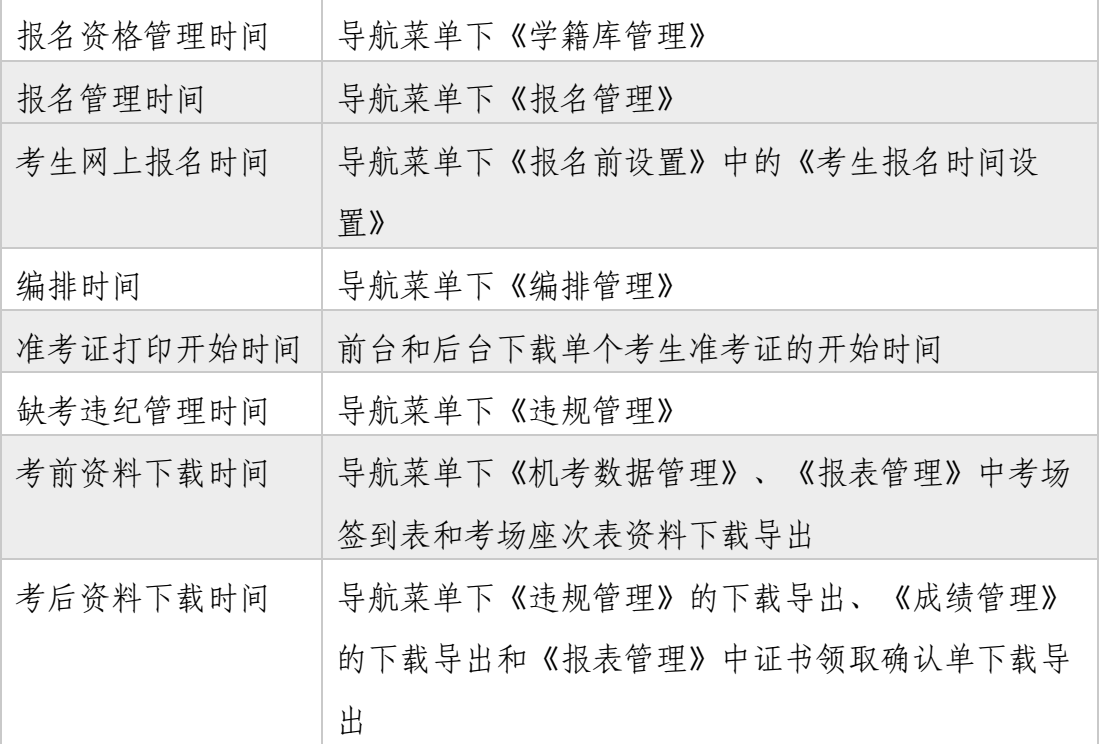

3. 考点操作时间只控制考点管理员操作,不控制考生操作。考生网上报名时间在《报 名前设置》→《考生报名时间设置》中控制,两者的联系是:考生网上报名时间要 在考生网上报名最早时间和考生网上报名最晚时间范围内。

## <span id="page-11-0"></span>十、 考点报名综合设置

通过点击导航菜单的《报名前设置》→《考点报名综合设置》打开。

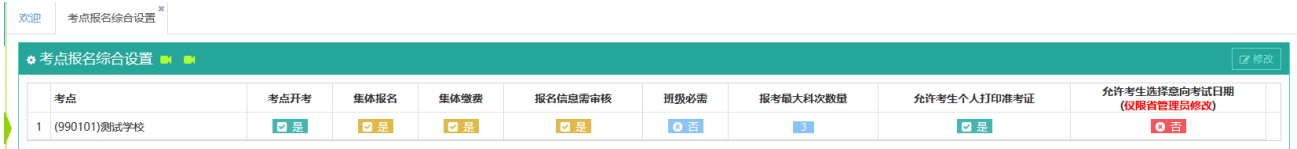

- 1. 考点用户可以查看本考点的报名综合设置信息,在本考点报名前设置时间内时,可 以修改。
- 2. 不建议在报名时间内更改考点报名综合设置。
- 3. 不在报名前设置时间内,如果要更改考点报名综合设置,需要向上级申请,如果上 级批准,将会在《考点操作时间设置》中延长本考点的"报名前设置截止时间"。
- 4. 各设置项说明如下:

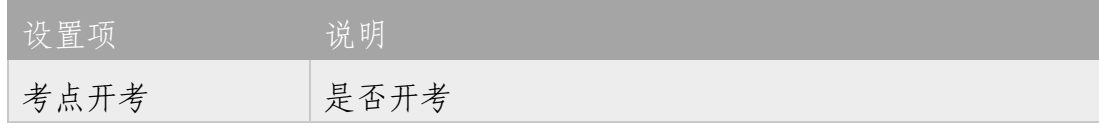

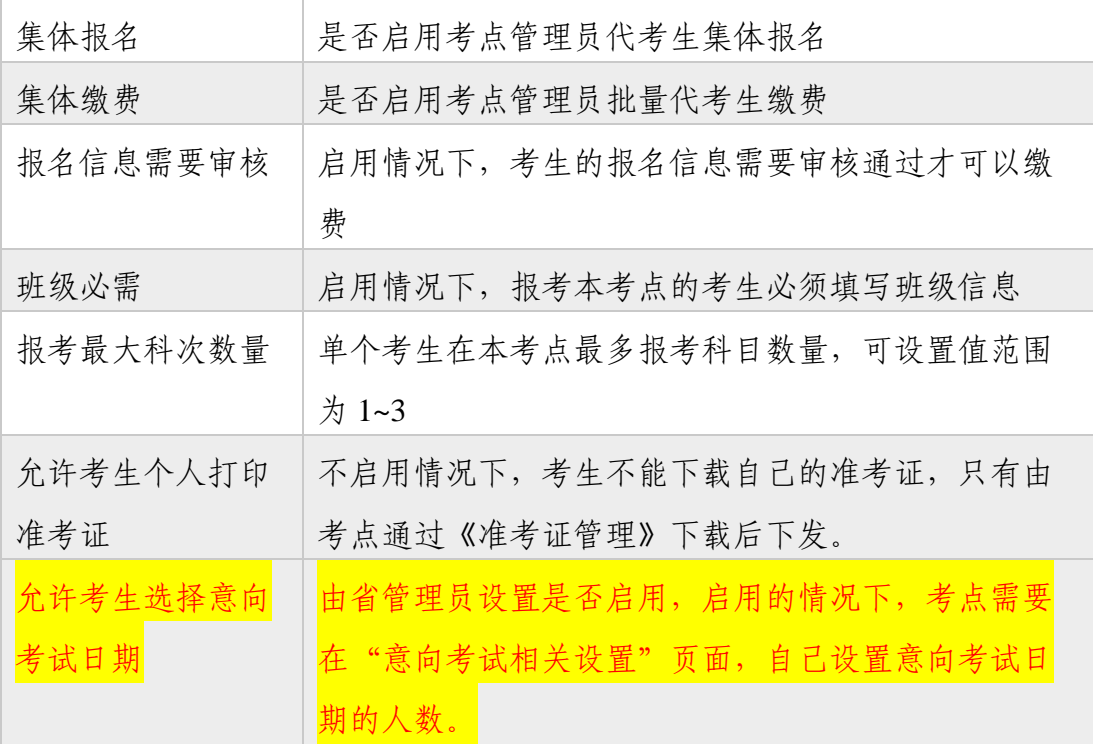

#### <span id="page-12-0"></span>十一、 考点开考科目设置

通过点击导航菜单的《报名前设置》→《考点开考科目设置》打开。

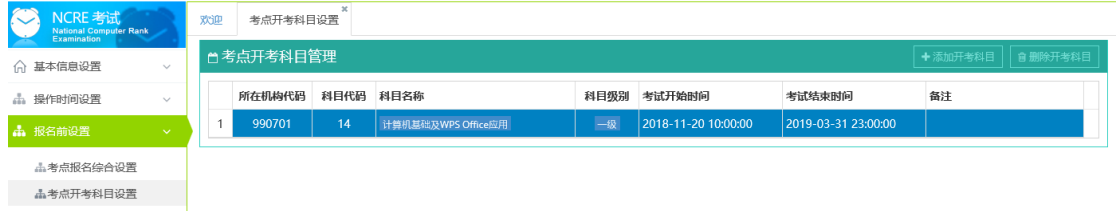

- 1. 考点用户可以查看本考点的开考科目设置信息,在本考点报名前设置时间内时,可 以添加、删除。
- 2. 考点可添加的开考科目是在省开考科目的范围选取的。
- 3. 考点开考科目的考试时间范围要在省对应开考科目考试时间范围内。
- 4. 开考科目的考试时间范围"考试开始时间"、"考试结束时间"在添加时设置,设 置完毕不可修改,如需修改,可以删除科目后再添加。
- 5. 已设置科目报考容量的开考科目不可删除,如需删除,需要在《报名前设置》→ 《考点容量设置》中将对应科目设置为不开考或容量置 0。
- 6. 已存在考生报考的开考科目不可删除。
- 7. 不建议在报名时间内更改考点开考科目设置。

8. 不在报名前设置时间内,如果要更改考点开考科目设置,需要向上级申请,如果上 级批准,将会在《考点操作时间设置》中延长本考点的"报名前设置截止时间"。

#### <span id="page-13-0"></span>十二、 考点费用设置

通过点击导航菜单的《报名前设置》→《考点费用设置》打开。

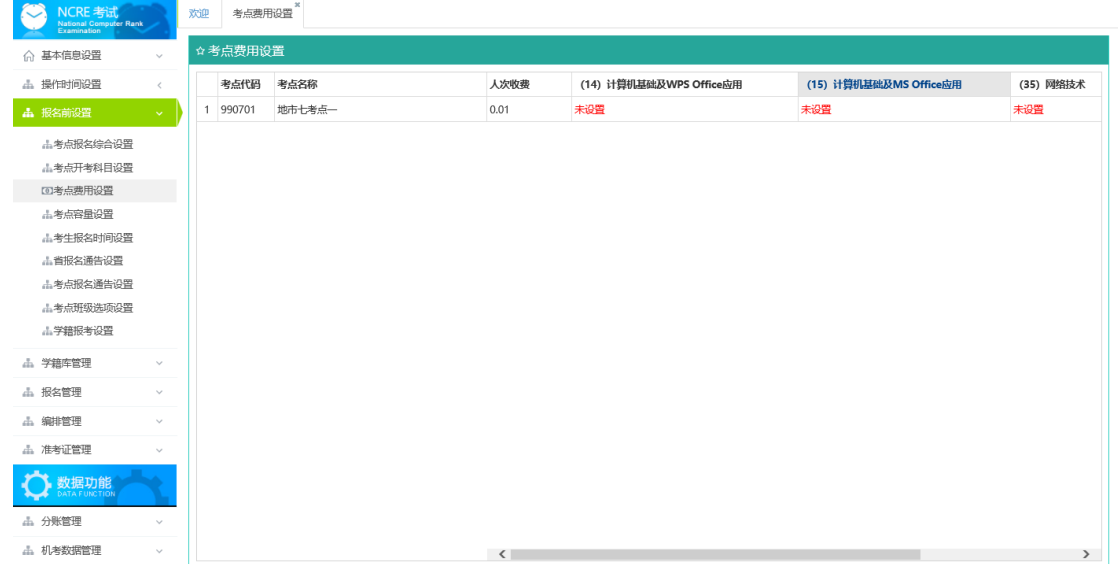

- 1. 考点用户可以查看本考点的费用设置信息,不可以修改。
- 2. 考点费用的设置权限在省里。在完成《考点开考科目设置》后,考点可检查本考点 费用设置信息是否正确,如显示"未设置",需要先向省里申请设置本考点费用信 息。
- 3. "人次费"根据政策要求设置。
- 4. 注意页面底部的左右滚动条,拖动可以显示当前没有显示下的列。

#### <span id="page-13-1"></span>十三、 考点容量设置

通过点击导航菜单的《报名前设置》→《考点容量设置》打开。

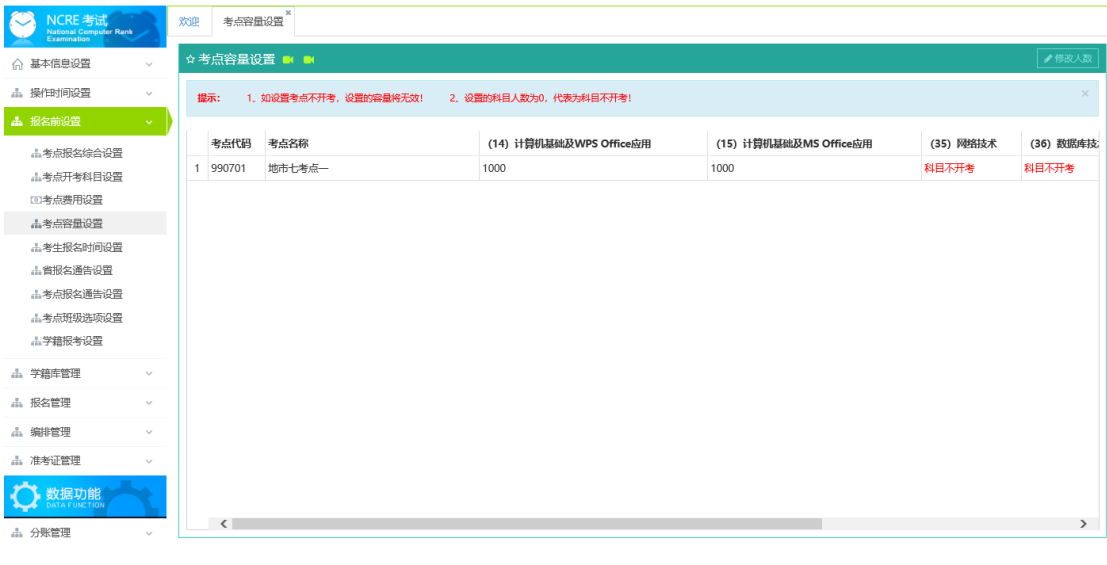

"修改人数"打开弹窗页面:

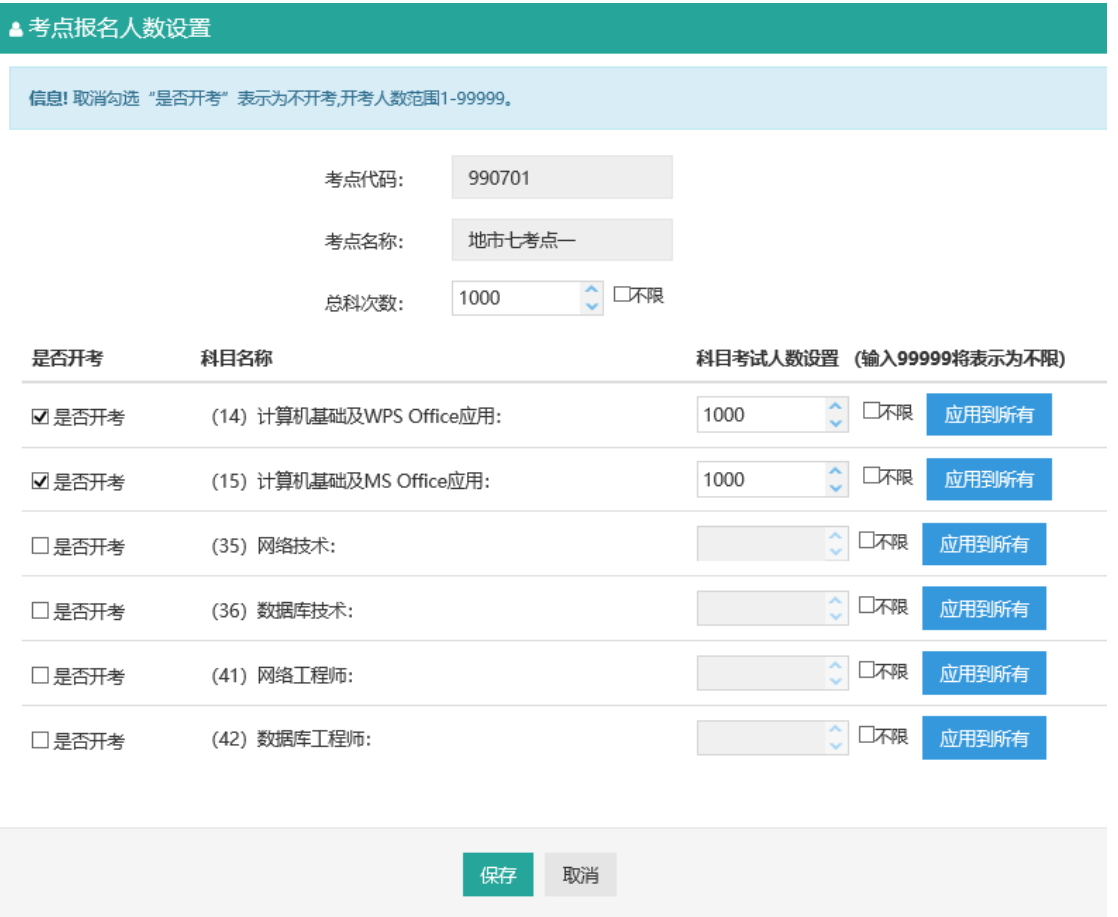

- 1. 考点用户可以查看本考点的容量设置信息,在本考点报名前设置时间内时,可以修 改。
- 2. 如果在设置完考点容量后,在《报名前设置》→《考点报名综合设置》中将考点设 置为不开考,则设置的容量无效。
- 3. "修改人数"弹窗页面:总科次数不能为空或 0,科目考试人数设置设置为 0 等同 设置该科目不开考,两者最大值都为 99999(即:不限),考点需要根据自己考点承 载能力、往次报名规模以及科目可承载最大考生数量保守设置,尽量不要设置成不 限。
- 4. 已设置容量的科目不能在《报名前设置》→《考点开考科目设置》中删除,如需删 除,需要先设置容量为 0 或者不开考。
- 5. 不在报名前设置时间内(如报名期间),如果要更改考点容量设置,需要向上级申 请,如果上级批准,将会在《考点操作时间设置》中延长本考点的"报名前设置截 止时间"。但调整的总科次和各科目容量数值不能小于调整时对应已报考的人数。

6. 考点总容量(总科次)设置值不能小于 100。

#### <span id="page-15-0"></span>十四、 意向考试相关设置

通过点击导航菜单的《报名前设置》→《意向考试相关设置》打开。

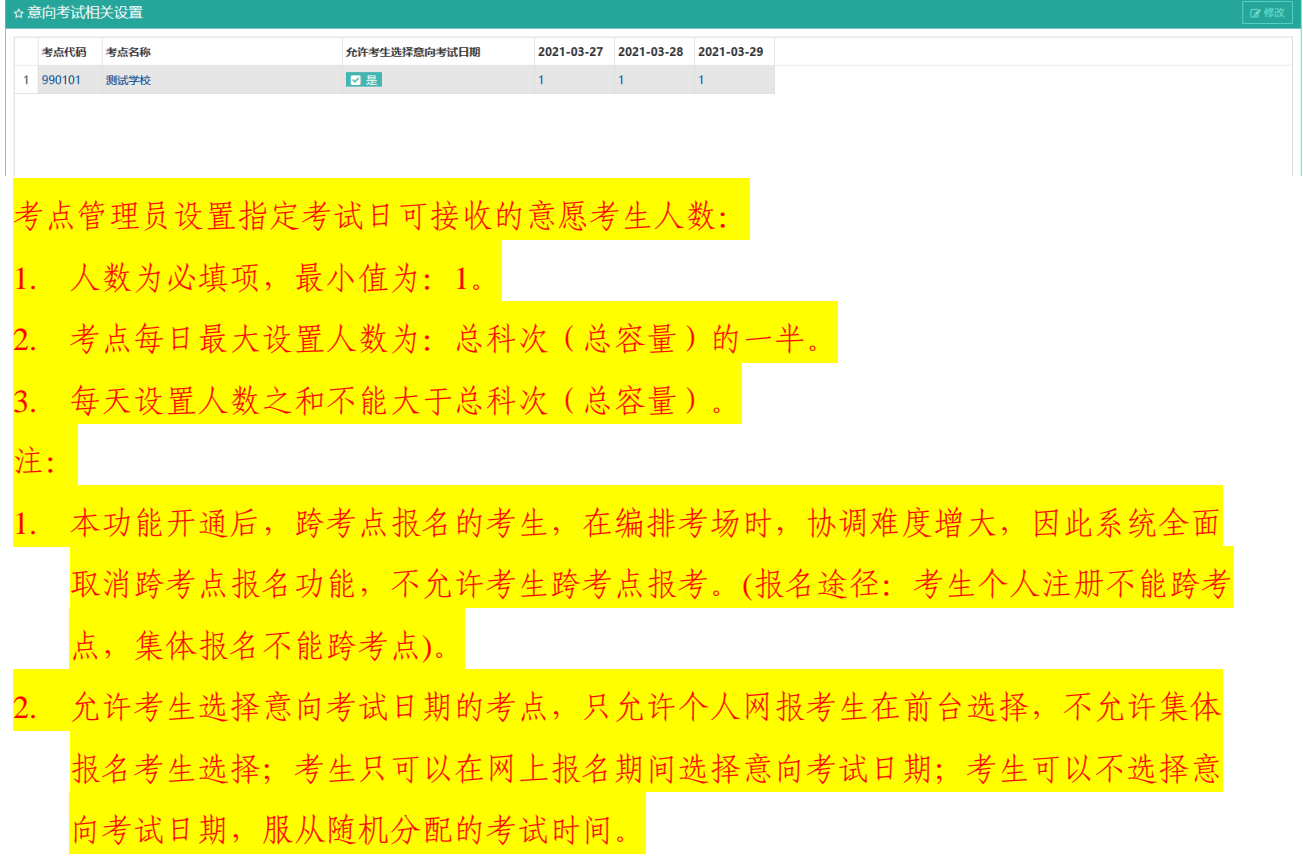

## <span id="page-16-0"></span>十五、 考生报名时间设置

通过点击导航菜单的《报名前设置》→《考生报名时间设置》打开。

![](_page_16_Picture_64.jpeg)

"修改"打开弹窗页面:

 $\sim$ 

![](_page_16_Picture_65.jpeg)

- 1. 考点用户可以查看本考点的考生网上报名设置信息,在本考点报名前设置时间内 时,可以修改。
- 2. 如果在设置完考生报名时间后,在《报名前设置》→《考点报名综合设置》中将考 点设置为不开考,则考生报名时间设置无效。
- 3. "修改"弹窗页面:不开启个人网报,则考生无法通过前台报名入口报考本考点。 但如果考点采用集体报名的方式,已经集体报名导入的考生可以使用报名时提供的 电子邮箱作为通行证(电子邮箱此前已注册通行证的密码沿用以前,未被注册过通 行证的默认密码:"123456")通过前台报名入口登录,登录后只可查看个人报名 信息、缴费、打印准考证,不可以修改个人报名信息,个人信息只能由考点通过集 体报名的方式修改。
- 4. "修改"弹窗页面: 开启个人网报, 必需要填写"考生网上报名时间", "考生网 上报名时间"是考点"考生网上报名最早时间和考生网上报名最晚时间"的子集, 即考生网上报名时间区间需要在考点管理员可以管理考生网上报名的时间区间内。
- 5. 不在报名前设置时间内(如报名期间),如果要更改考生报名时间设置,需要向上 级申请,如果上级批准,将会在《考点操作时间设置》中延长本考点的"报名前设 置截止时间"。考点可以利用此功能灵活掌控本考点的个人网报时间。

#### <span id="page-17-0"></span>十六、 省报名通告设置

通过点击导航菜单的《报名前设置》→《省报名通告设置》打开。

![](_page_17_Picture_77.jpeg)

- 1. 考点用户可以查看本省报名通告,不可以修改。
- 2. 省报名通告的设置权限在省里。省通告的目的是告知本省考生在报名时需要注意的 事项。可以为空。
- 3. 已设置的省通告将在所有报考本省考生的报名报考信息采集页面和报名信息详细页 面展示。

#### <span id="page-17-1"></span>十七、 考点报名通告设置

通过点击导航菜单的《报名前设置》→《考点报名通告设置》打开。

![](_page_18_Picture_71.jpeg)

- 1. 考点用户可以查看本考点的考点通告信息,在本考点报名前设置时间内时,可以修 改。
- 2. "当前通告"内容为当前考点已保存的考点通告,只读。
- 3. "新通告"默认显示为空,可以录入最新通告,录入完毕,点击"保存"按钮,保 存成功, 将会将"新通告"更新到"当前通告"。
- 4. 考点通告的目的是告知本考点的考生在报名时需要注意的事项。可以为空。
- 5. 已设置的考点通告将在所有报考本考点考生的报名报考信息采集页面和报名信息详 细页面展示。
- 6. 不在报名前设置时间内,如果要更改考点通告设置,需要向上级申请,如果上级批 准,将会在《考点操作时间设置》中延长本考点的"报名前设置截止时间"。

#### <span id="page-18-0"></span>十八、 考点班级选项设置

通过点击导航菜单的《报名前设置》→《考点班级选项设置》打开。

![](_page_18_Picture_72.jpeg)

"设置"打开弹窗页面:

![](_page_19_Picture_63.jpeg)

- 1. 考点用户可以查看本考点班级选项设置信息,在本考点报名前设置时间内时,可以 修改。
- 2. 如果在设置完考点班级选项设置后,在《报名前设置》→《考点报名综合设置》中 将考点设置为不开考,则设置的考点班级选项无效。
- 3. "设置"弹窗页面:各个选项之间用中文分号";"或英文分号";"分隔。为空 为不设置。
- 4. 如设置了班级选项,报考本考点的考生班级信息只能从选项中选取。
- 5. 不在报名前设置时间内,如果要更改考点班级选项设置,需要向上级申请,如果上 级批准,将会在《考点操作时间设置》中延长本考点的"报名前设置截止时间"。 不建议在报名期间清除或修改已有的班级选项设置。

#### <span id="page-19-0"></span>十九、 学籍报考设置

通过点击导航菜单的《报名前设置》→《学籍报考设置》打开。

![](_page_20_Picture_111.jpeg)

- 1. 考点用户可以查看本考点的学籍报考设置信息,不可以修改。
- 2. 考点学籍报考的设置权限在省里。考点可检查本考点学籍报考设置信息是否正确, 如不正确,需要向省里申请修改本考点学籍报考设置信息。
- 3. 学籍库的使用根据各省或考点政策灵活设置,如本省或本考点不启用学籍库,本设 置保持默认就行。
- 4. 如本考点不启用学籍库,则在本校学籍库考生等同于不在学籍库,可以自由报名; 如果本考点启用学籍库,学籍考生报考会自动加载学籍信息,考生可以选择修改也 可以直接使用学籍库信息报名。
- 5. 启用学籍库前提下:
	- 1) 如本考点"仅接受本省学籍库考生报考"启用、"仅接受本考点学籍库考生报 考"不启用,则社会考生无法报考本考点, "可报考考点"列设置为不限的或设 置包含本考点的学籍考生可以报考本考点;
	- 2) 如本考点"仅接受本省学籍库考生报考"启用、"仅接受本考点学籍库考生报 考"启用,则只有本考点学籍库考生可报考本考点,社会考生无法报考本考点, "可报考考点"列设置为不限的或设置包含本考点的其他考点学籍考生也不可以 报考本考点;
	- 3) 如本考点"仅接受本省学籍库考生报考"不启用、"仅接受本考点学籍库考生 报考"不启用,则社会考生可以报考本考点, "可报考考点"列设置为不限的或 设置句含本考点的学籍考生可以报考本考点;
	- 4) 如本考点"仅接受本省学籍库考生报考"不启用、"仅接受本考点学籍库考生 报考"启用,则只有本考点学籍库考生可报考本考点,社会考生无法报考本考 点,"可报考考点"列设置为不限的或设置包含本考点的其他考点学籍考生也不 可以报考本考点;
- 6. 启用学籍库前提下: "可报考考点"默认为本考点,为空即为不限制本考点学籍考 生报考的考点;如需限制,请联系省管理员用户进行设置。"可报考考点"只可以 在本省内选择。
- 7. 学籍库考生:在省内报考受本考点学籍报考设置限制;在外省可以在遵守通用规则 的前提下自由报考,不受本考点学籍报考设置限制。

#### <span id="page-21-0"></span>二十、 学籍数据导入

通过点击导航菜单的《学籍库管理》→《学籍数据导入》打开。

如考点不启用学籍库,此功能不使用。

![](_page_21_Picture_63.jpeg)

![](_page_21_Picture_64.jpeg)

1. 学籍数据和考次无关,跨考次一直保留。

2. 考点用户在本考点报名资格管理时间内时,可以进行学籍数据的导入。

- 3. 注意模板下面的多个工作表(Sheet),导入数据只能写到"学籍信息模板"中导入, 其他是样例和码表,导入时不会读取。导入文件需要参照模板的"样例数据表"制 作,注意模板页面的提示信息。
- 4. 模板的序号列方便计数用,不导入系统,可以为空。
- 5. 系统考生的唯一标识是证件号码,对于已经存在学籍的证件号码重新导入:
	- 1) 新导入学籍考点学籍考点为同一考点: 如不勾选"覆盖同一考点同一个 证件号学籍数据",则系统会提示报错,所有导入数据导入失败;如勾选"覆盖 同一考点同一个证件号学籍数据"则对同证件号的考生学籍数据进行覆盖修改。
	- 2) 新导入学籍考点与已存在学籍考点非同一考点:新导入学籍覆盖已有学籍,覆盖 时, 判断两者的"文化程度", 文化程度低的不能覆盖文化程度高的信息。
- 6. 机构默认为当前考点,选择好导入文件,根据是否覆盖确定是否勾选"覆盖同一考 点同一个证件号学籍数据",点击"校验提交",即开始验证导入数据。如验证或 导入出错,会有错误提示,页面"导入错误详细"中也会显示错误信息,可以通过 "下载报告"功能导出错误报告;如导入成功,页面会有导入成功提示,页面"导 入说明"中也会说明导入的数据情况。
- 7. 不在报名资格管理时间内,如果要导入学籍数据,需要向上级申请,如果上级批 准,将会在《考点操作时间设置》中延长本考点的"报名资格管理结束时间"。
- 8. 提示:如果部分报错数据一时查不出原因,可以将之移到单独文件中,先导入正确 部分的数据,再查找原因,导入报错部分数据。

#### <span id="page-22-0"></span>二十一、 学籍库管理

通过点击导航菜单的《学籍库管理》→《学籍库信息管理》打开。 如考点不启用学籍库,此功能不使用。

![](_page_23_Picture_78.jpeg)

- 1. 学籍数据和考次无关,跨考次一直保留。
- 2. 考点用户可以在本页面查询查看本考点学籍库考生信息,在本考点报名资格管理时 间内时,可以进行学籍库的管理。操作包括: 新增、修改、删除单个考生、删除全 部查询结果考生。
- 3. 点击"查询"与"重置"之间的"V"按钮,可以展开更多查询条件。
- 4. 学籍考生新增报名时会自动加载学籍库已有信息,考生可修改保存。
- 5. 更改学籍信息不回影响到对应的已报名考生数据。
- 6. 不在报名资格管理时间内,如果要增改删学籍数据,需要向上级申请,如果上级批 准,将会在《考点操作时间设置》中延长本考点的"报名资格管理结束时间"。

### <span id="page-23-0"></span>二十二、 集体报名信息导入

通过点击导航菜单的《报名管理》→《集体报名信息导入》打开。

如考点不启用集体报名,此功能不使用。

![](_page_23_Picture_79.jpeg)

"下载集体报名模板"下载到的 Excel 模板:

![](_page_24_Picture_100.jpeg)

- 1. 考点用户在本考点报名管理时间内时,可以进行集体报名数据的导入。
- 2. 注意模板下面的多个工作表 (Sheet),导入数据只能写到"集体报名信息"中导入, 其他是样例和码表,导入时不会读取。导入文件需要参照模板的样例"模板数据" 制作,注意导入项右侧的红字提示信息。
- 3. 模板的序号列方便计数用,不导入系统,可以为空。
- 4. 系统考生的唯一标识是证件号码,对于系统内已经存在报名信息的证件号码重新导 入: 如不勾选"覆盖",则系统会提示报错,所有导入数据导入失败; 如勾选"覆 盖"则会判断考生报名信息是否已锁定,锁定状态在《报名管理》→《考生管理》 页面查询,如已锁定,则提示需要先解除锁定才可导入,所有导入数据导入失败, 如未锁定,则对同证件号的考生报名数据进行覆盖修改。
- 5. 考生报名数据分为报名信息和报考信息。报名信息(即个人基本信息、照片)证件 号码不允许修改,其他信息只有未锁定的才可以覆盖修改,报考信息(即报考科目 信息)只有未支付的才可以覆盖修改。
- 6. 集体报名不能覆盖个人网报方式报名的考生的报名信息,也不能为个人网报方式报 名的考生增报科目。
- 7. 对于存在已支付科目的集体报名考生,如果还可以增报科目,可以在解锁"报名信 息锁定"后通过集体报名方式增报。
- 8. 集体报名方式报名的考生,未支付的报考科目和未支付的报名信息,系统不会和个 人网报考生一样,超时自动删除,只能通过《报名管理》→《考生管理》页面查询 到,通过"对选中项操作"→"删除报名报考信息"删除。
- 9. 集体报名填写的"电子邮件"列,要求必填,在集体报名成功时会被注册默认密码 为"123456"的通行证(如填写的邮箱此前已注册过通行证,密码沿用以前的), 考生的报名信息会被绑定到该通行证上,集体报名完毕,考生可以使用此通行证登 录前台报名系统查有自己的报名报考信息、缴费、打印准考证,除此三项功能之外 不具有其他正常网报考生的功能,如需修改修正个人报名信息或报考科目信息,只 能考点通过集体报名的方式修改。
- 10. 集体报名方式报名的考生只是特殊的网报考生,网报考生要求的集体报名考生也同 样要求,如果考点要求信息审核,集体报名考生也必需审核通过才可以缴费。
- 11. 集体报名考生的缴费方式有两种:一种是开通集体缴费的考点,考点管理员(仅限 考点管理员)通过《报名管理》→《考生管理》页面的"集体缴费"功能批量代支 付;另一种是考生利用网报时提交的电子邮件登录系统个人缴费。
- 12. 将制作好的集体报名文件打成".ZIP"压缩句 (不能打成".RAR"格式压缩句), 机构默认为当前考点,选择好导入文件,根据是否覆盖勾选"覆盖",点击"校验 提交", 即开始验证导入数据。如验证或导入出错, 会有错误提示, 页面"导入错 误详细"中也会显示错误信息,可以通过"下载报告"功能导出错误报告;如导入 成功,页面会有导入成功提示,页面"导入结果"中也会说明导入的数据情况。
- 13. 不在报名管理时间内,如果要导入集体报名数据,需要向上级申请,如果上级批 准, 将会在《考点操作时间设置》中延长本考点的"报名管理结束时间"。
- 14. 个人网报考生,考生对自己的报名负责;集体报名考生,考点对考生的报名负责。 除了军校等特殊单位外,一般情况下不建议采用集体报名方式报考。
- 15. 对于开通个人网报、考位紧张、且有部分考生必需报考上某些科目的考点:可以在 《报名前设置》→《考生报名时间设置》中把"考生网上报名开始时间"设置的比 考点"报名管理开始时间"晚一些,在个人网报前,把必需报名的考生通过集体报 名的方式先报上名。
- 16. 如果部分报错数据一时查不出原因,可以将之移到单独文件中,先导入正确部分的 数据,再查找原因,导入报错部分数据。

#### <span id="page-25-0"></span>二十三、 考生照片导入

通过点击导航菜单的《报名管理》→《考生照片导入》打开。

![](_page_26_Picture_111.jpeg)

- 1. 考点用户在本考点报名管理时间内时,可以进行考生照片的导入。
- 2. 导入考生照片成功匹配的前提是:考生的报名信息已经存在于系统中。
- 3. 此功能可以为集体报名考生传照片,也可以给个人网报考生传照片。
- 4. 请按照页面提示要求准备考生照片导入文件。照片命名规则要求为考生的证件号 码,注意要与系统内考生报名数据中的证件号码一致,前后不能用空格,证件号码 中有括号等特殊字符的注意全半角。
- 5. 照片的导入原则是:只导入正确的,提示错误的。
- 6. 如不勾选"覆盖重名照片",则导入的照片在系统目录中已存在时,会在导入完提 示错误,其余正确照片导入成功。
- 7. 如勾选"覆盖重名照片"则会判断考生报名信息是否已锁定,报名信息锁定状态在 《报名管理》→《考生管理》页面查询,如已报名信息已锁定,则会在导入完提示 错误,需要先解除锁定才可导入,其余正确照片导入成功;如未锁定,则对同证件 号的考生照片数据进行覆盖。
- 8. 是否需要检测照片为证件照,如勾选"勾选则需要检测",则导入照片时将会利用 证件照识别人工智能对照片进行分析,如果判断存在非证件照的照片,则会在导入 完提示错误,其余正确照片导入成功。
- 9. 将制作好的照片文件打成".ZIP"压缩句 (不能打成".RAR"格式压缩包)没, 机 构默认为当前考点,选择好导入文件,根据是否覆盖上传勾选"覆盖重名照片", 根据是否检验照片为证件照勾选"勾选则需要检测",点击"校验提交",即开始 验证导入数据。如验证或导入出错,会有错误提示,页面"导入错误详细"中也会 显示错误信息,可以通过"下载报告"功能导出错误报告; 导入成功,页面会有导 入成功提示,页面"导入结果"中也会说明导入的数据情况。

10. 不在报名管理时间内,如果要导入考生照片数据,需要向上级申请,如果上级批 准,将会在《考点操作时间设置》中延长本考点的"报名管理结束时间"。

#### <span id="page-27-0"></span>二十四、 考生照片检查

通过点击导航菜单的《报名管理》→《考生照片检测》打开。

![](_page_27_Picture_104.jpeg)

- 1. 考点用户在考次内任何时间,都可以进行考生照片的检查,本页面功能不受报名管 理时间限制。
- 2. 同考次、同考点:

①、考点通过《报名管理》→《考生管理》页面删除集体报名考生报名信息,通过 《报名管理》→《集体报名信息导入》再次导入。

②、考点通过《报名管理》→《集体报名信息导入》覆盖导入已报名已上传照片的 考生报名信息。

③、系统因为超时未支付删除个人网报考生报名信息后,该考生再次报名。

以上三种操作,照片是不会被删除的,只不过报名信息会失去和照片的关联,显示 为无照片。此种情况无需重新传照片,通过执行考生照片检查,可以将报名信息与 此前已上传照片再次匹配起来,避免了再次上传照片的工作。

- 3. 考生照片检查不改变已支付考生照片上传标识。
- 4. 执行照片检查完毕,在页面检查结果处会输出检查结果的详细信息,如果存在未匹 配照片,系统会提示哪些未匹配,同时页面显示"删除不匹配照片",点击可以删 除未匹配的照片。
- 5. 机构默认为当前考点,点击"校验数据",即开始验证照片数据,页面会有进度显 示,校验完成,页面会有弹窗提示,"检查结果"和"检查详细"中也会说明检查 的详细情况。

## <span id="page-28-0"></span>二十五、 考生管理

通过点击导航菜单的《报名管理》→《考生管理》打开。

![](_page_28_Picture_75.jpeg)

- 1. 考点用户可以在本页面查询查看在本考点报名考生信息,查看单个考生报名信息详 情。在本考点报名管理时间内时,可以进行报名数据的管理。操作包括:集体缴 费、更新非关键信息、取消考试、删除报名报考信息、解锁报名信息、锁定报名信 息、通行证账号管理。
- 2. 点击"查询"与"重置"之间的" 》按钮,可以展开更多查询条件。
- 3. 查询条件增加"意向考生日期查询"。
- 4. 社会考生查询时:非在报名考点启用的学籍库内的考生(含不在现就读学校考试的 在校学生和非在校社会人士),也就是说:考点启用学籍库,并且在本考点报考的 考生才属于学籍考生,其他情况的考生都是社会考生。
- 5. 查看: 此功能没有时间限制。点击"查看"按钮,可以打开考生报名信息页面, 如 下图所示。此页面和考生网报时的页面基本相同,在本页面可以查看考生的详细报 名信息、修改考生照片信息、替考生提交信息审核、单个审核考生设置审核通过或 不通过、更新考生支付状态、查看订单详情、打印准考证。

![](_page_29_Picture_17.jpeg)

6. 集体缴费:在考点的报名管理时间内可操作。开通集体缴费的考点可以看到此功 能。操作包括锁定集体缴费批次、集体缴费批次管理。批次管理又分为:支付、更 新、删除。

![](_page_30_Picture_61.jpeg)

注意页面的提示信息,此外:

- 1) 考生需满足支付条件才可以被集体缴费锁定。同一个考生只可以被一个集体缴费 批次锁定。被集体缴费批次锁定的考生可以是集体报名的考生也可以是个人网报 的考生。被未删除未支付的集体缴费批次锁定的考生不可以进行个人缴费,报考 科目和报名信息都不会被系统自动删除。
- 2) 发起支付时注意确认批次的人数和钱数,确认支付金额在银行卡或支付宝账号单 日交易限额和单日网上交易限额内。
- 3) 删除集体缴费批次时,系统会先自动执行更新操作,浏览器会切换到更新页面, 在更新页面加载完成后,如更新结果依然是未支付,关闭更新页面,或切换到原 主窗口,填写删除批次原因,确认删除。已删除的批次不可再支付、再更新。
- 7. 导出查询结果报考数据:无操作时间限制。导出所有查询结果的考点代码、姓名、 身份证号(后 4 位),班级,报考科目。

![](_page_30_Picture_62.jpeg)

28

8. 更新非关键信息:在考点的报名管理时间内可操作。可更新的项如下图所示,考点

 $\times$ 

可以对选中的一个或多个考生操作,也可以对所有查询结果操作。

更新所有查询结果非关键信息

![](_page_31_Picture_84.jpeg)

注:批量更新非关键信息时限制为一次不能超过 3000 考生。

9. 取消考试:在考点的报名管理时间内可操作。已完成报名缴费的考生,如果考点报 错或科目报错或其他原因要取消报考时,考点可以通过此功能操作。取消需要填写 取消原因。被取消考试的考生可以再次报考,被取消的原报名数据在《报名管理》 →《取消考试考生信息查看》中可以查询查看,但不能恢复。

集体报名缴费的考生,无法取消考试。

- 10. 删除报名报考信息:在考点的报名管理时间内可操作。考点只能删除集体报名方式 报名的考生的报名信息或报考信息,删除会先根据查询条件先删除报考科目,删除 完报考科目检查考生是否还存在报考科目,如不存在则删除报名信息,所以,可以 通过配置"报考科目"查询条件,只删除集体报名考生某一门或几门报考科目而不 删除报名信息。
- 11. 解锁报名信息: 在考点的报名管理时间内可操作。考生报名信息提交审核时、考生 发起支付时,会自动锁定考生报名信息,锁定后,考生的报名信息就不能再修改 了,如需修改,需要考点管理员使用此功能解除报名信息的锁定,解除后,个人报

名考生就可以通过前端修改个人信息、报考考点信息、照片信息,集体报名考点就 可以通过《集体报名信息导入》的覆盖导入、《考生照片导入》修改报名信息。

- 12. 锁定报名信息: 在考点的报名管理时间内可操作。在满足锁定条件时,考点可以锁 定考生的报名信息,一旦锁定考生的个人信息、报考考点信息、照片信息就不能再 修改了,如需修改,需要考点管理员使用"解锁报名信息"功能解除。
- 13. 通行证账号管理: 此功能没有时间限制。考点管理员可以通过此功能查询查看报名 考生的通行证信息。考生忘掉或记错报名的通行证时,考点管理员可以通过此功能 查询告知。

![](_page_32_Picture_70.jpeg)

14. 不在报名管理时间内,如果要改动报名数据,需要向上级申请,如果上级批准,将 会在《考点操作时间设置》中延长本考点的"报名管理结束时间"。

### <span id="page-32-0"></span>二十六、 报名信息批量审核

通过点击导航菜单的《报名管理》→《报名信息批量审核》打开。

如考点未在《报名前设置》→《考点报名综合设置》中启用"报名信息需审核"功能, 此功能不使用。

![](_page_33_Picture_89.jpeg)

- 1. 考点用户可以在本页面查询查看本考点报名考生的审核信息,在本考点报名管理时 间内时,可以进行报名信息的批量审核。操作包括:设置通过、设置不通过。
- 2. 点击"查询"与"重置"之间的"■"按钮,可以展开更多查询条件。
- 3. 只有"待审核"状态的报名信息才可以设置通过;只有"待审核"、"已通过"状 态的报名信息才可以设置不通过,设置不通过需选择不通过类型、填写不通过原 因。
- 4. 照片审核不通过的考生必需重新上传照片才能再次提交信息审核。
- 5. 在《报名管理》→《考生管理》→"查看"打开的考生报名信息页面可以进行单个 考生的审核,原则同本页面。
- 6. 不在报名管理时间内,如果要批量审核报名信息,需要向上级申请,如果上级批 准,将会在《考点操作时间设置》中延长本考点的"报名管理结束时间"。

#### <span id="page-33-0"></span>二十七、 取消考试信息查看

通过点击导航菜单的《报名管理》→《取消考试信息查看》打开。

![](_page_33_Picture_90.jpeg)

- 1. 考点用户可以在本页面查询查看本考点取消考试的考生信息。
- 2. 可以将查询结果导出。

#### <span id="page-34-0"></span>二十八、 报考统计、支付统计、考生统计

通过点击导航菜单的《报名管理》下的《报考统计》、《支付统计》、《考生统计》打 开。

- 1. 报名开始后考点用户可以在三个统计页面查询查看本考点报名相关统计信息。可以 通过"刷新"按钮刷新数据、可以导出统计结果到 Excel。
- 2. 统计功能不受考点操作时间限制。
- 3. 页面底部有左右滚动条,拖动可以查看更多列。

#### <span id="page-34-1"></span>二十九、 科目容量统计

通过点击导航菜单的《报名管理》→《科目容量统计》打开。

![](_page_34_Picture_100.jpeg)

- 1. 报名开始后考点用户可以在科目容量统计页面查询查看本考点报名容量统计审核信 息。可以通过"刷新"按钮刷新实时容量数据、可以导出统计结果到 Excel。
- 2. 科目容量统计功能不受考点操作时间限制。
- 3. 页面底部有左右滚动条,拖动可以查看更多列。
- 4. 页面对不同状态的剩余容量通过不同颜色标识,考点可根据实时容量情况,决定是 否调整本考点的容量。

#### <span id="page-34-2"></span>三十、 考场管理

通过点击导航菜单的《编排管理》→《考场管理》打开。

![](_page_35_Picture_103.jpeg)

- 1. 考点用户可以在本页面查看本考点考场设置信息、导出考场批次时间信息到 Excel、 导出考场签到表。在本考点编排时间内时,可以进行考场的管理,操作包括:新增 (考场)、修改(考场)、删除(考场)、新增批次(批量)、新增批次、编辑(批 次)、删除(批次)。
- 2. 已经编排的考场、批次不可以删除,删除前需要通过《考场编排管理》清除掉考 场、批次的编排信息。
- 3. 考务要求批次的时间范围严格限制为考试日 8:00~20:00 之间。
- 4. 不在编排时间内,如果要增改删考场数据,需要向上级申请,如果上级批准,将会 在《考点操作时间设置》中延长本考点的"编排结束时间"。

#### <span id="page-35-0"></span>三十一、 考场编排管理

通过点击导航菜单的《编排管理》→《考场编排管理》打开。

![](_page_35_Picture_104.jpeg)

- 1. 考点用户可以在本页面查看本考点考场编排信息、查看编排结果。在本考点编排时 间内时,可以进行考场编排,操作包括: 编排、清除所有编排结果。
- 2. 编排的前提是:本考点所有的报考科目都已支付。
- 為排操作前,考点的考点地址不能为: null (空), 页面显示 null 的考点, 需要先点 击"修改考点地址"按钮:

![](_page_36_Picture_81.jpeg)

填写完整的考点地址(此地址将打印到准考证上,防止考生走错考点)。

点击"编排"可跳转到编排页面,如下图所示。注意页面提示信息,可以选定 考生全部考场批次自动编排,也可以配置条件筛选考生考场后手动编排。

![](_page_36_Picture_82.jpeg)

![](_page_36_Picture_83.jpeg)

考点管理员手动编排时:

1) 可以按照"1.意向考试编排(仅编排选中意向考生)", 筛选条件增加意向考 筛选,考生列表优先排列意向考生,显示意向考试日期信息。 2) 也可以直接"2.选中考生编排",此操作所有考生都可以编排,不限于意向考 生。 注:报考多科目考生每科间隔大于15分钟;如果存在意向考生,请先"按考生 编排",待意向考生都编排完成后再进行"选中考生编排"。

- 5. 三级考试科目和四级考试科目,取消必须原本必须安排在第一天的限制,可以编排 在任意一天。
- 6. 不在编排时间内,如果要更改编排数据,需要向上级申请,如果上级批准,将会在 《考点操作时间设置》中延长本考点的"编排结束时间"。

## <span id="page-37-0"></span>三十二、 准考证号生成

通过点击导航菜单的《编排管理》→《准考证号生成》打开。

![](_page_37_Picture_140.jpeg)

- 1. 考点用户可以在本页面查看本考点准考证号生成状态。在本考点编排时间内时,可 以进行生成操作。
- 2. 准考证号生成的前提是:本考点所有的报考科目都编排完成。如状态提示"流水号 未生成",是因为存在未编排的科目。
- 3. 不在编排时间内,如果要生成准考证号,需要向上级申请,如果上级批准,将会在 《考点操作时间设置》中延长本考点的"编排结束时间"。

#### <span id="page-37-1"></span>三十三、 考场统计

欢迎 考场统计 NCRE ▲考场统计 ■ ○ 基本信息设置 **出 操作时间设置** 机构名称 机构代码 联系人 生成时间 文件大小 操作 电话 1 ● 培训演示考点-999901 2018-12-25 18:19 5.50 $K$ 日生成 土下线 。<br>
お<br>
报名前设置 **品 学籍库管理 出 报名管理 出 编排管理 出考场管理** -<br>-<br>-<br>-<br>本场编排管理 山准考证号生成 山考场统计

通过点击导航菜单的《编排管理》→《考场统计》打开。

- 1. 考点用户可以在本页面查看、生成、下载本考点考场统计信息。
- 2. 考场统计功能不受考点操作时间限制。
- 3. 统计文件需要先生成后下载,页面显示了统计文件的生成时间和文件大小,如果无 法确定生成时间到当前时间是否有数据变动,下载前请先重新生成。
- 4. 下载到的统计表格式为 Excel, 如下图所示:

![](_page_38_Picture_46.jpeg)

## <span id="page-38-0"></span>三十四、 考点小版准考证下载

通过点击导航菜单的《准考证管理》→《考点小版准考证下载》打开。

![](_page_38_Picture_47.jpeg)

- 1. 考点用户可以在本页面查看、生成、下载本考点小版准考证。
- 2. 考点小版准考证生成下载功能不受考点操作时间限制,但需要在编排完成后才可以 生成。
- 3. 考点小版准考证需要先生成后下载,页面显示了文件的生成时间和文件大小,如果 无法确定生成时间到当前时间是否有数据变动,下载前请先重新生成。
- 4. 可以设置生成顺序,然后再生成准考证文件,以方便下发。

![](_page_39_Picture_32.jpeg)

5. 下载到的文件为".Zip"压缩包格式,解压为 PDF 文件,一张 A4 纸张有 6 张准考 证,如下图所示:

![](_page_40_Picture_68.jpeg)

![](_page_40_Figure_1.jpeg)

![](_page_40_Figure_2.jpeg)

![](_page_40_Figure_3.jpeg)

小版准考证上增加考点地址的显示。

#### <span id="page-40-0"></span>三十五、 考点大版准考证下载

通过点击导航菜单的《准考证管理》→《考点大版准考证下载》打开。

![](_page_41_Picture_65.jpeg)

- 1. 考点用户可以在本页面查看、生成、下载本考点大版准考证。
- 2. 考点大版准考证生成下载功能不受考点操作时间限制,但需要在编排完成后才可以 生成。
- 3. 考点大版准考证需要先生成后下载,页面显示了文件的生成时间和文件大小,如果 无法确定生成时间到当前时间是否有数据变动,下载前请先重新生成。
- 4. 可以设置生成顺序,然后再生成准考证文件,以方便下发。

![](_page_41_Picture_66.jpeg)

5. 下载到的文件为".Zip"压缩包格式,解压为 PDF 文件,一张 A4 纸张有 1 张准考 证,除了基本信息外,比小版多了《考生须知》(考生须知是是不可修改的)如下 图所示:

![](_page_42_Picture_87.jpeg)

考生须知

1. 考生按照省级承办机构公布的报名流程到考点现场报名或网上报名。

(1) 考生凭有效身份证件进行报名。有效身份证件指居民身份证(含临时身份证)、港澳居民来往内 地通行证、台湾居民往来大陆通行证和护照。

(2) 报名时, 考生应提供准确的出生日期(8位字符型), 否则将导致成绩合格的考生无法进行证书编 号和打印证书。

(3) 现场报名的考生应在一式两联的《考生报名登记表》上(含照片) 确认信息, 对于错误的信息应 当场提出, 考点更改后再次确认, 无误后方可签字; 网上报名的考生, 考生自己对填报信息负责。

(4) 现场报名的考生领取准考证时, 应携带考生报名登记表(考生留存) 和有效身份证件方能领 取,并自行查看考场分布、时间;网上报名的考生,按省级承办机构要求完成相应的工作。

2. 考生应携带本人准考证和有效身份证件参加考试。

3. 考生应在考前15分钟到达考场, 交验准考证和有效身份证件。

4. 考生提前5分钟在考试系统中输入自己的准考证号, 并核对屏幕显示的姓名、有效身份证件号, 如不 符合, 由监考人员帮其查找原因。考生信息以报名库和考生签字的《考生报名登记表》信息为准, 不得 更改报名信息和登录信息。

5. 考试开始后, 迟到考生禁止入场, 考试开始15分钟后考生才能交卷并离开考场。

6. 在系统故障、死机、死循环、供电故障等特殊情况时, 考生举手由监考人员判断原因。如属于考生误 操作造成,后果由考生自负,给考点造成经济损失的,由考生个人负担。

7. 对于违规考生, 由教育部考试中心根据违规记录进行处理。

8. 考生成绩等第分为优秀、良好、及格、不及格三等, 90-100分为优秀、80-89分为良好、60-79分 为及格、0-59分为不及格。

9. 证书的"成绩"项处,成绩"及格",证书上只打印"合格"字样;成绩"优秀"的,证书上打印 "优秀"字样, 成绩"良好"的, 证书上打印"良好"字样。

10. 考生领取全国计算机等级考试合格证书时, 应本人持有效身份证件来领取, 并填写领取登记清单。 11. 考生对分数的任何疑问, 应在省级承办机构下发成绩后5个工作日内, 向其报名的考点提出书面申 请。

12. 由于个人原因将合格证书遗失、损坏等情况的, 可以申请补办合格证明书的, 由考生个人在中国教 育考试网 (www.neea.edu.cn) 申请办理。

13. 根据疫情防控要求, 所有参加本次考试的考生应在考前14天起, 每日自行监测体温并填写"体温自 我监测登记表"(每位考生每科目一张)。考生在考试当天入场检查时,须上交"体温自我监测登记表 "与"健康情况声明书"(报名系统中下载)。

大版准考证上增加考点地址的显示。

#### <span id="page-43-0"></span>三十六、 考生准考证预生成

通过点击导航菜单的《准考证管理》→《考生准考证预生成》打开。

《考点报名综合设置》→《考点报名综合设置》中不允许考生个人打印准考证的考点不 需要使用本页面功能。

![](_page_43_Picture_76.jpeg)

- 1. 考点用户可以在本页面预览、生成本考点用于考生下载的准考证,检测本考点用于 考生下载的准考证生成情况、下载检测报告。
- 2. 考生准考证预生成功能需要在当前考点编排结束时间之后,在确定本考点的报名、 编排数据不再变更后,再生成,如果生成考生下载准考证后变更了报名、编排数 据,则需要重新生成,否则考生下载的准考证信息将与系统不一致。
- 3. 如果不确定本考点是否已生成考生下载的准考证,请使用"检测生成情况"功能。
- 4. 此页面生成的准考证,在本考点"准考证打印开始时间"后考生可下载。

#### <span id="page-43-1"></span>三十七、 考生下载准考证统计

通过点击导航菜单的《准考证管理》→《考生下载准考证统计》打开。

《考点报名综合设置》→《考点报名综合设置》中不允许考生个人打印准考证的考点不 需要使用本页面功能。

![](_page_44_Picture_70.jpeg)

- 1. 本考点"准考证打印开始时间"后考点用户可以在考生下载准考证统计页面查看、 导出本考点各科目准考证下载统计。可以通过"刷新"按钮刷新实时下载数据、可 以导出统计结果到 Excel。
- 2. 考生下载准考证统计功能不受考点操作时间限制。
- 3. 页面底部有左右滚动条,拖动可以查看更多列。

#### <span id="page-44-0"></span>三十八、 违规信息管理

通过点击导航菜单的《准考证管理》→《考生下载准考证统计》打开。

《考点报名综合设置》→《考点报名综合设置》中不允许考生个人打印准考证的考点不 需要使用本页面功能。

![](_page_44_Picture_71.jpeg)

1. 考点用户可以在本页面查询查看在本考点违规考生信息。在本考点违规管理时间内 时,可以进行违规数据的管理。操作包括:新增、导入、修改、删除、导出。 2. 导入:在违规管理时间内,考点可以通过 Excel,对违规考生进行导入操作。

![](_page_45_Picture_22.jpeg)

3. 新增:在违规管理时间内,考点可以通过新增的方式,对违规考生进行单个添加。

![](_page_45_Picture_23.jpeg)

## <span id="page-45-0"></span>三十九、 违规分类统计

通过点击导航菜单的《违规管理》下的《违规分类统计》打开。

![](_page_46_Picture_83.jpeg)

- 1. 考试结束后考点用户可以在违规分类统计页面查询查看本考点考生违规统计信息。 可以通过"报考科目"按钮查询,也可以将统计结果导出到 Excel。
- 2. 统计功能不受考点操作时间限制。
- 3. 页面底部有左右滚动条,拖动可以查看更多列。

## <span id="page-46-0"></span>四十、 成绩信息导入

通过点击导航菜单的《成绩管理》→《成绩信息导入》打开。

![](_page_46_Picture_84.jpeg)

## <span id="page-47-0"></span>四十一、 证书直邮信息导入

通过点击导航菜单的《成绩管理》→《证书直邮信息导入》打开。

![](_page_47_Picture_72.jpeg)

<span id="page-47-1"></span>导入方式改为"csv"文件格式。

#### 四十二、 成绩信息管理

通过点击导航菜单的《成绩管理》→《成绩信息管理》打开。

![](_page_47_Picture_73.jpeg)

- 1. 考试结束后考点用户导入考生成绩后,可以在成绩信息管理页面查看本考点考生成 绩信息。
- 2. 统计功能不受考点操作时间限制。
- 3. 页面底部有左右滚动条,拖动可以查看更多列。

## <span id="page-47-2"></span>四十三、 成绩信息下载

通过点击导航菜单的《成绩管理》→《成绩信息下载》打开。

![](_page_47_Picture_74.jpeg)

1. 考点用户可以在本页面查看、生成、下载本考点成绩信息。

- 2. 只有导入了成绩信息的考点才可以生成和下载。
- 3. 页面显示了文件的生成时间和文件大小,如果无法确定生成时间到当前时间是否有 数据变动,下载前请先重新生成。

4. 下载方式有 2 种:dbf 格式和 csv 格式。

#### <span id="page-48-0"></span>四十四、 成绩统计

通过点击导航菜单的《成绩管理》→《成绩统计》打开。

![](_page_48_Picture_91.jpeg)

- 1. 成绩信息导入后,考点用户可以在成绩统计页面查询查看本考点考生各科目的成绩 统计信息。可以通过"刷新"按钮刷新实时成绩统计数据、可以导出统计结果到 Excel。
- 2. 成绩统计功能不受考点操作时间限制。
- 3. 页面底部有左右滚动条,拖动可以查看更多列。

## <span id="page-48-1"></span>四十五、 分账账户管理

通过点击导航菜单的《分账管理》→《分账账户管理》打开。

| ■ NCKL 考试<br><b>National Computer Rank</b><br>Examination |                    | 欢迎<br>分账账户管理 |          |              |        |                   |          |    |                |
|-----------------------------------------------------------|--------------------|--------------|----------|--------------|--------|-------------------|----------|----|----------------|
| △ 基本信息设置                                                  | ● 分账账户管理<br>$\vee$ |              |          |              |        |                   |          |    | →新增   0%更多操作 > |
| a 操作时间设置                                                  | $\,<\,$            |              | 开户行      | 银行行号         | 账户名称   | 账号                | 账号类型     | 备注 |                |
| da 报名前设置                                                  | $\,<$              |              | 中国银行上地支行 | 105617000999 | XXXX大学 | 96758110300000111 | 考点收费账户类型 | 测试 |                |
| 品 学籍库管理                                                   | $\checkmark$       |              |          |              |        |                   |          |    |                |
| da 报名管理                                                   | $\checkmark$       |              |          |              |        |                   |          |    |                |
| da 编排管理                                                   |                    |              |          |              |        |                   |          |    |                |
| 品 准考证管理                                                   |                    |              |          |              |        |                   |          |    |                |
| 数据功能                                                      |                    |              |          |              |        |                   |          |    |                |
| 品 分账管理                                                    | $\sim$             |              |          |              |        |                   |          |    |                |
| 山分账账户管理                                                   |                    |              |          |              |        |                   |          |    |                |
|                                                           |                    |              |          |              |        |                   |          |    |                |

点击"新增"按钮:

![](_page_49_Picture_34.jpeg)

#### 考点管理员可以点击"获取上个考次数据",则不用再次填写。

点击"修改"打开弹出窗口:

![](_page_49_Picture_35.jpeg)

- 1. 考点用户可以在本页面查看本考点分账账户信息、新增、修改、删除分账账户信 息。
- 2. 分账账户信息用于报名完成考试费用的下拨,请谨慎填写,确保数据正确。对应相 关填写项,如果考点老师不清楚,可以问下财务部门。

## <span id="page-50-0"></span>四十六、 照片包下载

通过点击导航菜单的《机考数据管理》→《照片包下载》打开。

![](_page_50_Picture_68.jpeg)

- 1. 考点用户可以在本页面查看、生成、下载本考点用于机考系统的照片包。
- 2. 照片包下载功能不受考点操作时间限制,但需要在编排完成后,报名数据和编排数 据不再变化时才可以生成。
- 3. 照片包需要先生成后下载,页面显示了文件的生成时间和文件大小,如果无法确定 生成时间到当前时间是否有数据变动,下载前请先重新生成。
- 4. 下载到的文件为".Zip"压缩包格式,解压为存放 jpg 照片文件以考点代码命名的文 件夹,如下图所示:

![](_page_50_Picture_69.jpeg)

## <span id="page-50-1"></span>四十七、 机考数据下载

通过点击导航菜单的《机考数据管理》→《机考数据下载》打开。

![](_page_51_Picture_86.jpeg)

- 1. 考点用户可以在本页面查看、生成、下载本考点用于机考系统的机考数据文件。
- 2. 机考数据下载功能不受考点操作时间限制,但需要在编排完成后,报名数据和编排 数据不再变化时才可以生成。
- 3. 机考数据需要先生成后下载,页面显示了文件的生成时间和文件大小,如果无法确 定生成时间到当前时间是否有数据变动,下载前请先重新生成。
- 4. 下载到的文件为".Zip"压缩包格式,解压为以考点代码命名的".DBF"文件,如下 图所示:

![](_page_51_Picture_87.jpeg)

## <span id="page-51-0"></span>四十八、 机考模拟考试报告

通过点击导航菜单的《机考数据管理》→《机考模拟考试报告》打开。

![](_page_51_Picture_88.jpeg)

- 1. 考点用户可以在本页面上传本考点机考模拟考试报告数据文件。
- 2. 上传模拟文件成功后,等待 3-5 分钟之后,点击页面中 "刷新" 按钮。
- 3. 当前"报告状态"处于"生成报告中"时,系统无法上传模拟文件。

4. 上传完成后,可以在此页面查看报告状态。

## <span id="page-52-0"></span>四十九、 机考系统异常文件处理

通过点击导航菜单的《机考数据管理》→《机考系统异常文件处理》打开。

![](_page_52_Picture_63.jpeg)

- 1. 考点用户可以在本页面查询查看本考点上传的机考系统异常文件处理情况,页面会 显示目前文件处理的状态, 包括: 未开始处理、正在处理和处理完成三种状态。操 作包括: 新增、删除。
- 2. 机考系统异常文件处理功能不受考点操作时间限制。
- 3. 考点管理员可以在新增页面上传本考次的机考系统异常文件,文件格式只能是压缩 的 ZIP 文件。

![](_page_52_Picture_64.jpeg)

4. 考点管理员也可以对上传的机考系统异常文件进行删除操作。

## <span id="page-53-0"></span>五十、 考场签到表下载

通过点击导航菜单的《报表管理》→《考场签到表下载》打开。

![](_page_53_Picture_53.jpeg)

- 1. 考点用户可以在本页面查看、生成、下载本考点考场签到表。
- 2. 考场签到表下载功能不受考点操作时间限制,但需要在编排完成后,报名数据和编 排数据不再变化时才可以生成。
- 3. 考场签到表需要先生成后下载,页面显示了文件的生成时间和文件大小,如果无法 确定生成时间到当前时间是否有数据变动,下载前请先重新生成。
- 4. 下载到的文件为".Zip"压缩包格式,解压 PDF 文件,如下图所示:

![](_page_53_Picture_54.jpeg)

## <span id="page-54-0"></span>五十一、 考场座次表下载

通过点击导航菜单的《报表管理》→《考场座次表下载》打开。

![](_page_54_Picture_53.jpeg)

- 1. 考点用户可以在本页面查看、生成、下载本考点考场座次表。
- 2. 考场座次表下载功能不受考点操作时间限制,但需要在编排完成后,报名数据和编 排数据不再变化时才可以生成。
- 3. 考场座次表需要先生成后下载,页面显示了文件的生成时间和文件大小,如果无法 确定生成时间到当前时间是否有数据变动,下载前请先重新生成。
- 4. 下载到的文件为".Zip"压缩包格式,解压 PDF 文件, 如下图所示:

![](_page_54_Picture_54.jpeg)

## <span id="page-55-0"></span>五十二、 证书领取确认单下载

![](_page_55_Picture_81.jpeg)

#### <span id="page-55-1"></span>五十三、 数据统计

通过点击导航菜单的《数据统计》→《通用统计》打开。

![](_page_55_Picture_82.jpeg)

![](_page_55_Figure_5.jpeg)